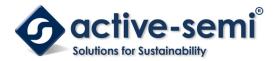

# ACT8870EVK1-102 User's Guide

### **Description**

This document describes the characteristics and operation of the Active Semi ACT8870EVK1-102 evaluation kit (EVK). It provides setup and operation instructions, schematic, layout, BOM, and test data. This EVK demonstrates the ACT8870QJ102 ActivePMU power management IC. Other ACT8870QJxxx options can be evaluated on this EVK by replacing the IC and any other necessary components.

## Features

The EVK can be used as a standalone board if desired. However, to access the internal registers and to take full advantage of the IC's capability, the user must connect the EVK kit to a PC with Active Semi's USB-TO-I2C interface dongle and use the GUI software. The EVK provides full access to the each converter's input and output voltage, as well as all the digital control signals. This gives the user the flexibility to configure the EVK to match their real world system.

Note that the ACT8870EVK1-102 is specifically configured for the ACT8870QJ102.

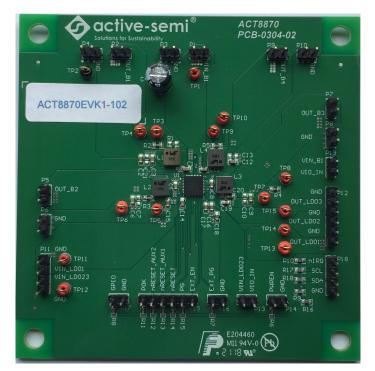

Figure 1 – EVK Picture

Innovative Power<sup>™</sup>

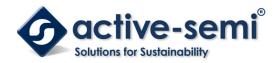

# **EVK Contents**

The ACT8870EVK1-102 evaluation kit comes with the following items:

- 1. EVK assembly
- 2. USB-TO-I2C dongle
  - a. Dongle
  - b. Custom 4-pin connector that connects the USB-TO-I2C dongle to the EVK assembly

### **Required Equipment**

ACT8870 EVK

USB-TO-I2C Dongle

Power supply – 5V @ 4A for full power operation

Oscilloscope - >100MHz, >2 channels

Loads - Electronic or resistive. 2.5A minimum current capability.

Digital Multimeters (DMM)

Windows compatible computer with spare USB port.

# **Hardware Setup**

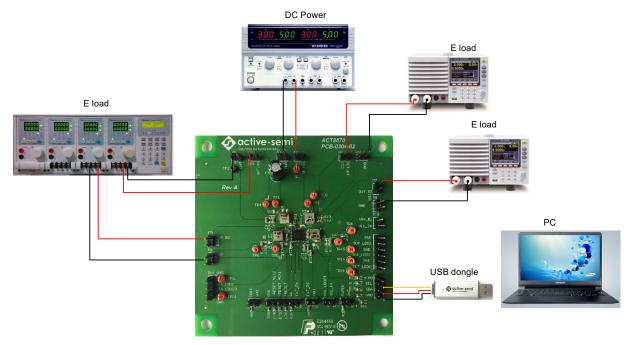

Figure 2 – EVK Setup

Innovative Power<sup>™</sup>

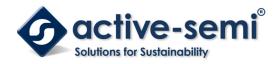

### **Quick Start**

#### Hardware Setup

- Decide which voltage will power VIO\_IN. Active Semi recommends powering VIO\_IN from the VIN\_B1 input. Connect a shorting jumper across the P19 header to power VIO\_IN from the VIN\_B1 input voltage, OR connect a shorting jumper across the P13 header to power VIO\_IN from the VIN\_LDO23 input voltage.
- 2. **NOTE:** Do not connect a shorting jumper across both P13 and P19 if VIN\_LDO23 and VIN\_B1 are different voltages.

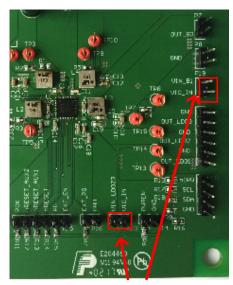

Apply shorting jumper in only **ONE** of these two locations

Figure 3 – VIO\_IN Jumper Settings

- 3. Connect a lab supply between P1 and P3 to power VIN\_B1.
- 4. Connect a lab supply between P11-1 and P11-2 to power VIN\_LDO1.
- 5. Connect a lab supply between P11-4 and P11-3 to power VIN\_LDO23.
- 6. Connect an appropriate load to each power supply output.
- 7. Note that the typical setup is to apply the same 5V input voltage to all inputs. Using different input voltage sources requires careful consideration of startup sequencing.
- 8. Turn on the lab supplies and the outputs turn on and sequence up automatically.

Innovative Power<sup>™</sup>

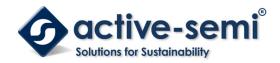

# **GUI Setup (optional)**

- 1. Refer to the end of this document for detailed instructions to install the ACT8870 GUI.
- 2. Connect the USB-TO-I2C dongle to the computer via a USB cable.
- Connect the USB-TO-I2C dongle to the EVK P18 connector. Refer to Figure 4 to ensure the correct polarity of the connection. As a guide, use the "Active-Semi" logo on the top of the dongle so the black wire is connected to the Dongle GND pin.

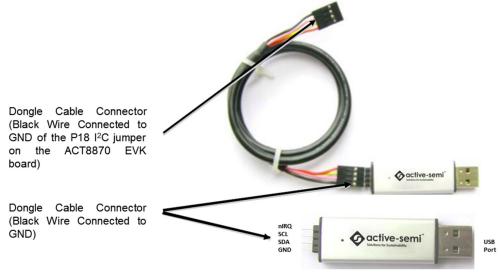

Figure 4 – USB-TO-I2C Dongle Connection

### **EVK Design Parameters**

The ACT8870EVK1-102 is designed for a 5V input voltage. The maximum operating voltage is determined by the IC's maximum input voltage rating. The minimum operating voltages are determined by the buck converters' minimum input voltage and by the LDOs' dropout voltages. Maximum currents are determined by the IC's CMI settings, which can be changed via I2C after startup.

| Parameter             | Description                 | Min | Тур | Max | Unit |
|-----------------------|-----------------------------|-----|-----|-----|------|
| VIN_B1                | All buck input voltages     | 4.5 | 5   | 5.5 | V    |
| VIN_LDO1              | LDO1 input voltage          | 4.5 | 5   | 5.5 | V    |
| VIN_LDO23             | LDO23 input voltage         | 4.5 | 5   | 5.5 | V    |
| I <sub>B1_max</sub>   | Maximum Buck 1 load current |     | 4.0 |     | A    |
| I <sub>B2_max</sub>   | Maximum Buck 2 load current |     | 2.0 |     | A    |
| I <sub>B3_max</sub>   | Maximum Buck 3 load current |     | 2.0 |     | A    |
| I <sub>LDO1_max</sub> | Maximum LDO 1 load current  |     | 0.5 |     | A    |
| I <sub>LDO2_max</sub> | Maximum LDO 2 load current  |     | 0.2 |     | A    |
| I <sub>LDO3_max</sub> | Maximum LDO 3 load current  |     | 0.2 |     | A    |

Innovative Power<sup>™</sup>

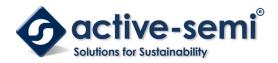

### **EVK Operation**

### Turn On

Apply the 5V input voltage. All outputs automatically turn on with the programmed startup sequence.

### Pin Selectable (or VID) Outputs

Both Buck2 and Buck3 output voltages are pin selectable. This means that a GPIO input determines the output voltage. They are controlled with EXT\_PG and nRESET\_AUX2 respectively. If these pins default to a logic H if they are not actively pulled to ground. Pulling these pins high or low sets the voltages below.

EXT\_PG (P16) = H sets BUCK2 = 1.35V

EXT\_PG (P16) = L sets BUCK2 = 1.5V

nRESET\_AUX2 (P15) = H sets BUCK3 = 1.8V

nRESET\_AUX2 (P15) = L sets BUCK3 = 1.2V

#### Sleep Mode

Enter Sleep Mode by pulling PWREN low. In Sleep Mode, the BUCK4 output voltage is 0.95V and BUCK1/2/3 outputs turn off.

### **Test Results**

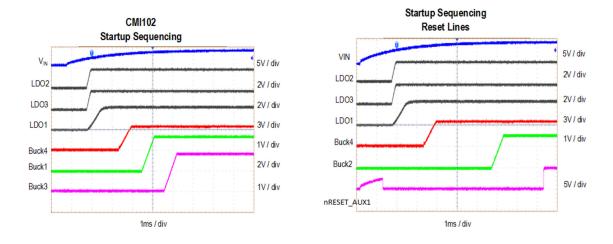

Innovative Power<sup>™</sup>

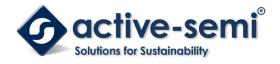

#### Sleep Mode Enter

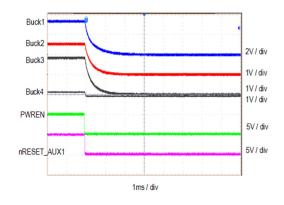

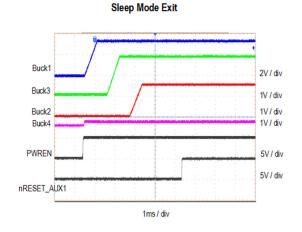

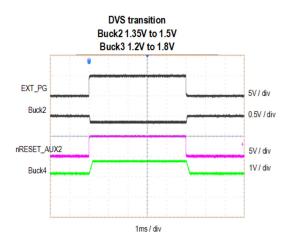

Buck2 Ripple & SW @2A

EXT\_PG Low

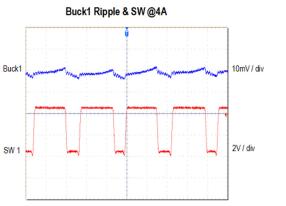

200ns / div

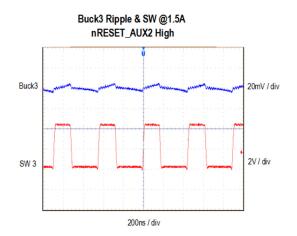

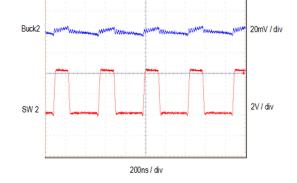

Innovative Power<sup>™</sup>

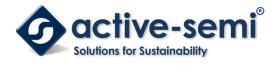

Buck4 Ripple & SW @2.5A

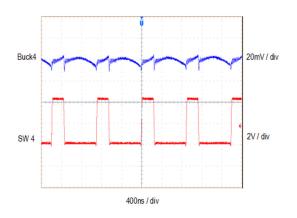

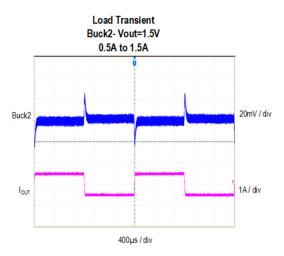

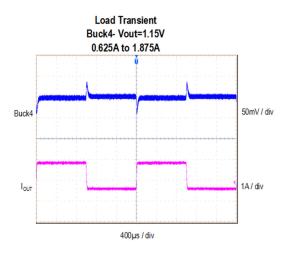

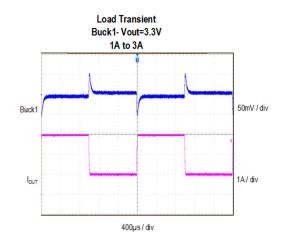

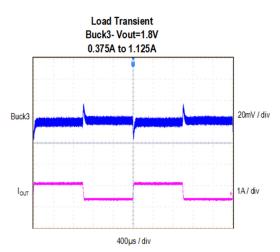

Innovative Power<sup>™</sup>

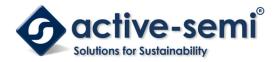

# Schematic

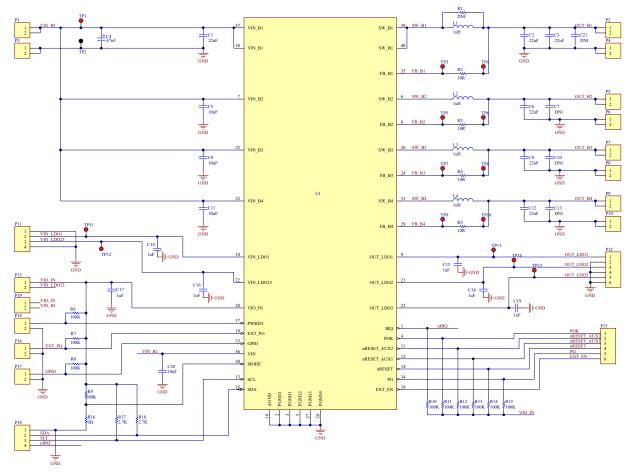

Figure 5 – ACT8870EVK1-102 Schematic

Innovative Power<sup>™</sup>

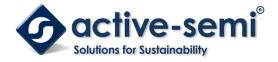

# Layout

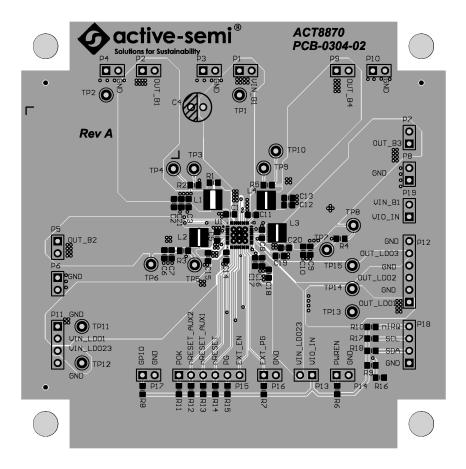

Figure 6 – Layout Top Assembly

Innovative Power<sup>™</sup>

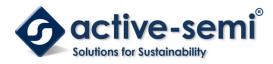

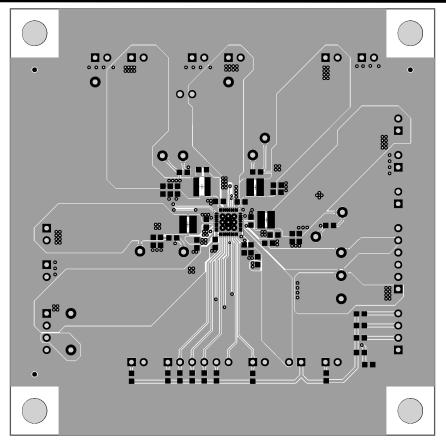

Figure 7 – Layout Top Layer

Innovative Power<sup>™</sup>

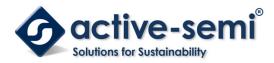

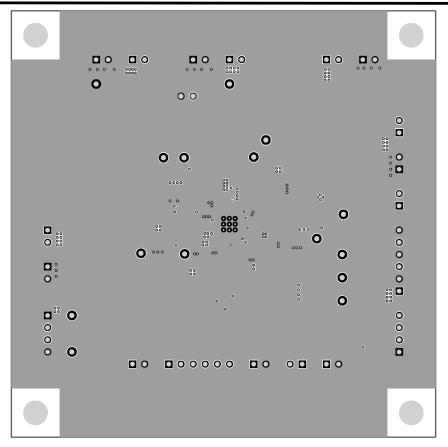

Figure 8 – Layout Layer 2

Innovative Power<sup>™</sup>

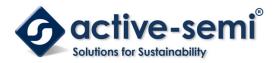

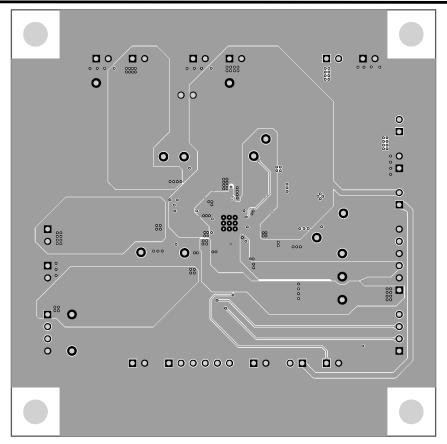

Figure 9 – Layout Layer 3

Innovative Power<sup>™</sup>

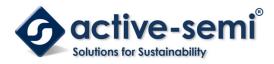

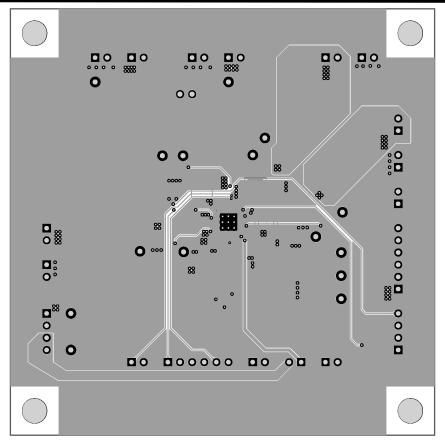

Figure 10 – Layout Bottom Layer

Innovative Power<sup>™</sup>

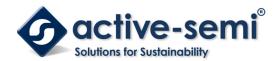

# **Bill of Materials**

Table 2 - BOM

| Item | Ref Des                                                               | QTY | Description                                  | Package              | MFR              | Part Number     |
|------|-----------------------------------------------------------------------|-----|----------------------------------------------|----------------------|------------------|-----------------|
| 1    | C1,C2,C3,C6,C9,C12,C21                                                | 7   | Cap, Ceramic, 22uF,<br>6.3V, 20%, X5R        | 0603                 | Samsung          | CL10A226MQ8NRNC |
| 2    | C5, C8, C11,C20                                                       | 4   | Cap, Ceramic, 10uF,<br>10V, 10%, X5R         | 0603                 | Samsung          | CL10A106KP8NNNC |
| 3    | C14,C15,C16,C17,C18,C19                                               | 6   | Cap, Ceramic, 1uF,<br>25V, 10%, X7R          | 0603                 | Yageo            | std             |
| 4    | C4                                                                    | 1   | Cap, Aluminium Electro-<br>lytic, 470uF, 10V | 6.3x11mm             | Capxon           | KF471M010E110A  |
| 5    | L1,L2,L3,L4                                                           | 4   | Inductor, 1uH, 7.2A,<br>12mohm, SMD          | 4.1 x 4.1 x<br>2.1mm | Wurth Elektronik | 74438356010     |
| 6    | R1                                                                    | 0   | Res, 0Ω, 5%                                  | 0603                 | Yageo            | std             |
| 7    | R2,R3,R4,R5                                                           | 4   | Res, 10Ω, 1%                                 | 0603                 | Yageo            | std             |
| 8    | R6,R7,R8,R9,R10,R11,R12,<br>R13,R14,R15                               | 10  | Res, 100kΩ, 5%                               | 0603                 | Yageo            | std             |
| 9    | R16                                                                   | 1   | Res, 0Ω, 5%                                  | 0603                 | Yageo            | std             |
| 10   | R17,R18                                                               | 2   | Res, 2.7kΩ, 5%                               | 0603                 | Yageo            | std             |
| 11   | P1,P2,P3,P4,P5,P6,P7,P8,<br>P9,P10,P13,P14,P16,P17,P<br>19            | 15  | Header, 2 pin, 100mil                        |                      | Wurth Elektronik | 61300211121     |
| 12   | P11,P18                                                               | 2   | Header, 4 pin, 100mil                        |                      | Wurth Elektronik | 61300411121     |
| 13   | P12,P15                                                               | 2   | Header, 6 pin, 100mil                        |                      | Wurth Elektronik | 61300611121     |
| 14   | TP1,TP3,TP4,TP5,TP6,TP7<br>,TP8,TP9,TP10,TP11,TP12,<br>TP13,TP14,TP15 | 14  | Test Point, Red                              | 0.063"               | Keystone         | 5000            |
| 15   | TP2                                                                   | 1   | Test Point, Black                            | 0.063"               | Keystone         | 5001            |
| 16   | U1                                                                    | 1   | IC, ACT8870, PMIC                            | QFN40                | Active-semi      | ACT8870QJ102-T  |
| 17   |                                                                       | 3   | Shorting Jumper                              | n/a                  | Wurth Elektronik | 60900213421     |
| 18   |                                                                       | 1   | PCB, ACT8870EVK1                             | n/a                  | n/a              | PCB-0304-02     |

Innovative Power<sup>™</sup>

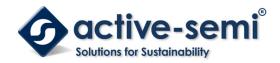

# **GUI Installation**

- 1. Contact Active Semi for the GUI files and save them on your computer.
- 2. Plug the USB-TO-I2C dongle into a free USB port.
- 3. Follow the instructions in the "How to install driver for dongle" folder.

| 📜 Driver                               | 7/26/2016 3:01 AM | File folder        |          |
|----------------------------------------|-------------------|--------------------|----------|
| 📜 How to install driver for dongle     | 7/26/2016 3:01 AM | File folder        |          |
| 👮 ACT8870 GUI user guide Rev0.1 Mar-23 | 7/26/2016 3:01 AM | Adobe Acrobat D    | 746 KB   |
| ACT8870_REV0.3_26JUL16.cpmu            | 7/26/2016 3:01 AM | CPMU File          | 89 KB    |
| 🐼 ActiveGUI                            | 7/26/2016 3:01 AM | Application        | 2,648 KB |
| 🔬 desktop                              | 7/26/2016 3:01 AM | Configuration sett | 1 KB     |

Figure 12 – Dongle Driver

4. Double click on the ACT8870 GUI.exe to start the ACT8870 GUI.

Innovative Power<sup>™</sup>

ActiveSwitcher<sup>™</sup> is a trademark of Active-Semi.

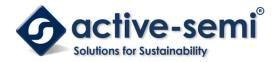

### **GUI Overview**

The GUI has 2 basic function buttons allocated in top-left of the Tool Bar which are Read and Write I2C. The GUI contains 2 setting modes: Basic Mode and Advanced Mode. In Basic Mode screen it displays basic user programmable configuration options are programmed using the drop-down boxes or check boxes. Advanced Mode contain the button text for changing setting for every single bit.

#### Basic Mode

The following figure show the GUI in basic mode. This mode allows the user to easily change one or more IC settings.

| Read I2C Icon            | Write I2C Icon               |     |                    |             |                |                |         |    |
|--------------------------|------------------------------|-----|--------------------|-------------|----------------|----------------|---------|----|
|                          |                              | ACT | 18870 GUI Rev 0    | .2          |                |                | _ □     | ×  |
| 🗣 े 🕐 🕐 1                | <b>位</b>                     |     | ACT8870            |             |                |                |         | •< |
| Basic Mode               | SYSTEM STATUS                |     | BUCK SETTINGS      | ;           |                |                |         |    |
| Advanced Mode            | ILIM Fault No fault          |     |                    | BUCK1       | BUCK2          | BUCK3          | BUCK4   |    |
|                          | Over Voltage Fault No fault  |     | VOUT1 (V)          | 1.1000 v    | 1.1500 v       | 1.3500 🗸       | 3.1000  | ¥  |
|                          | Under Voltage Fault No fault |     | VOUT2 (V)          | 1.1000 🗸    | 0.8000 v       | 0.8000 v       | 0.8000  | ~  |
|                          | Current State RESET          |     | Current Limit (A)  | 3.0 v       | <b>2.0</b> ∨   | <b>2.0</b> ∨   | 2.0     | ~  |
|                          |                              |     | Soft Start (us)    | 500 v       | 500 v          | 500 v          | 500     | ~  |
|                          | SYSTEM SETTINGS              |     | Startup Delay (us) | <b>28</b> v | <b>28</b> v    | <b>28</b> v    | 28      | ~  |
|                          | nRESET Delay (us) 427        | ~   | DVS (mV/us)        | Immed 🗸     | Immed 🗸        | Immed 🗸        | Immed   | ~  |
|                          | nRESET_AUX1 Delay (us) 996   | ~   | Phase (Degrees)    | 0 ~         | 180 v          | 0 ~            | 180     | ~  |
|                          | nRESET_AUX2 Delay (us) 853   | ~   | Phase Delay (ns)   | 0 ~         | 0 ~            | 200 v          | 200     | ~  |
|                          | POK UV Setting (V) 2.9       | ~   | Rise/Fall times    | 6.3/9.0 v   | 6.3/9.0 v      | 6.3/9.0 v      | 6.3/9.0 | ~  |
|                          | POK OV Setting (V) 4.4/5.5   | 5 v |                    |             |                |                |         |    |
|                          | Enable DVS                   |     | LDO SETTINGS       |             |                |                |         |    |
|                          | nRESET Mask                  |     |                    | LDO1        | LDO2           | LDO3           |         |    |
|                          | nRESET_AUX1 Mask             |     | VOUT (V)           | 3.000 v     | <b>1.800</b> ∨ | <b>0.800</b> ∨ |         |    |
|                          | nRESET_AUX2 Mask             |     | Current Limit (A)  | 1.00 v      | 0.290 v        | 0.290 v        |         |    |
|                          |                              |     | Soft Start (us)    | 600 v       | 330 v          | 80 v           |         |    |
|                          |                              |     | Startup Delay (us) | 100 v       | 0 ~            | 0 🗸            |         |    |
| active-semi <sup>®</sup> |                              |     |                    |             |                |                |         |    |

Figure 13 – GUI Basic Mode

Innovative Power<sup>™</sup>

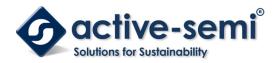

#### Advanced Mode

Click the "Advanced Mode" button in the left of the GUI screen to see all available user programmable options. With Advanced Mode, additional user programmable features can be selected using the button text. In the left side of the Advanced Mode Screen, click on the Tiles Selector to display the register to view or change. Then change a register one bit at a time by clicking on the desired bit. The value of the bit is display right next to the bit-name button.

Note that the far right side of the screen contains a scroll down button to scroll down to additional registers since the Tile Screen can only display up to 8 bytes at once.

| 2              |                |                           | ACT8870 GUI  | Rev 0. | 2                |              |               | ×          |
|----------------|----------------|---------------------------|--------------|--------|------------------|--------------|---------------|------------|
| 🗣 े 🕐 🕐 1      | <b>삼</b>       |                           | ACT887       | 0      |                  |              |               | $\bullet $ |
| Basic Mode     | Address 0x00   | Address 0x01 Address 0x02 |              |        | Address 0x02     | Address 0x03 |               |            |
| Advanced Mode  | PWREN_EN       | 0                         | SLEEP        | 0      | POK_UV           | 0            | VIN_MODE[0]   | 0          |
| SYSTEM         | DVS_EN         | 0                         | IDLE ENTER   | 0      | POK OV           | 0            | GPIO V2 INPUT | 0          |
| BUCK1          | IRQ nMASK      | 0                         | RFU          | 0      | TSD ALERT        | 0            | RFU           | 0          |
| BUCK2<br>BUCK3 | POK_nMASK      | 0                         | RFU          | 0      | TSD_SHUTDWN      | 0            | RFU           | 0          |
| BUCK3<br>BUCK4 | RFU            | 0                         | RFU          | 0      | PWREN_STAT       | 0            | RFU           | 0          |
| LDO1           | nRST_MASK      | 0                         | RFU          | 0      | current_state[0] | 0            | RFU           | 0          |
| LDO2           | nRST_AUX2_MASK | 0                         | RFU          | 0      | current_state[1] | 0            | RFU           | 0          |
| LDO3           | nRST_AUX1_MASK | 0                         | RFU          | 0      | current_state[2] | 0            | RFU           | 0          |
| Current Limit  | Address 0x04   |                           | Address 0x05 |        | Address 0x06     |              |               |            |
|                | ILIM_REG[0]    | 0                         | OV_REG[0]    | 0      | UV_REG[0]        | 0            |               |            |
|                | ILIM_REG[1]    | 0                         | OV_REG[1]    | 0      | UV_REG[1]        | 0            |               |            |
|                | ILIM_REG[2]    | 0                         | OV_REG[2]    | 0      | UV_REG[2]        | 0            |               |            |
|                | ILIM_REG[3]    | 0                         | OV_REG[3]    | 0      | UV_REG[3]        | 0            |               |            |
|                | ILIM_REG[4]    | 0                         | OV_REG[4]    | 0      | UV_REG[4]        | 0            |               |            |
|                | ILIM_REG[5]    | 0                         | OV_REG[5]    | 0      | UV_REG[5]        | 0            |               |            |
|                | ILIM_REG[6]    | 0                         | OV_REG[6]    | 0      | UV_REG[6]        | 0            |               |            |
| •              | RFU            | 0                         | RFU          | 0      | RFU              | 0            |               |            |
| active-semi"   | Address 0x08   |                           | Address 0x09 |        | Address 0x0A     |              |               |            |

Figure 14 – GUI Advanced Mode

#### **Button Descriptions**

**Read:** Clicking on this button reads the ACT8870 registers and displays them in the GUI. Note that this reads all registers. Active-Semi recommends reading registers each time the ACT8870 powers-up to acquire the initial register settings. Active-semi also recommends reading registers after making changes to them. Immediately reading the registers after a write confirms the changes were properly stored. This also updates the SYSTEM STATUS box to ensure that one of the changes did not generate a fault condition.

Innovative Power<sup>™</sup>

ActiveSwitcher<sup>™</sup> is a trademark of Active-Semi.

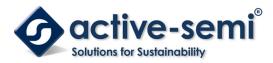

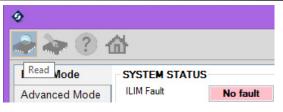

Figure 15 – Read Button

**Write:** Clicking on this button writes the GUI settings to the ACT8870's registers. All registers are written, regardless of whether or not they were changed.

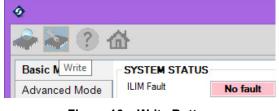

Figure 16 – Write Button

**Dongle Connection Status:** The GUI also contains a dongle is connected status which indicates that Active-Semi's USB-TO-I2C dongle is connected to the USB port of the driver installed. The figure below shows the two possible indication status graphics.

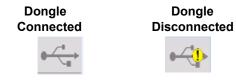

Figure 17 – Dongle Connection Status

Innovative Power<sup>™</sup>